## **IT Essentials 5.0**

**2.2.4.5. Práctica de laboratorio: Comprobación de cables UTP mediante una conexión de loopback y un analizador de cables**

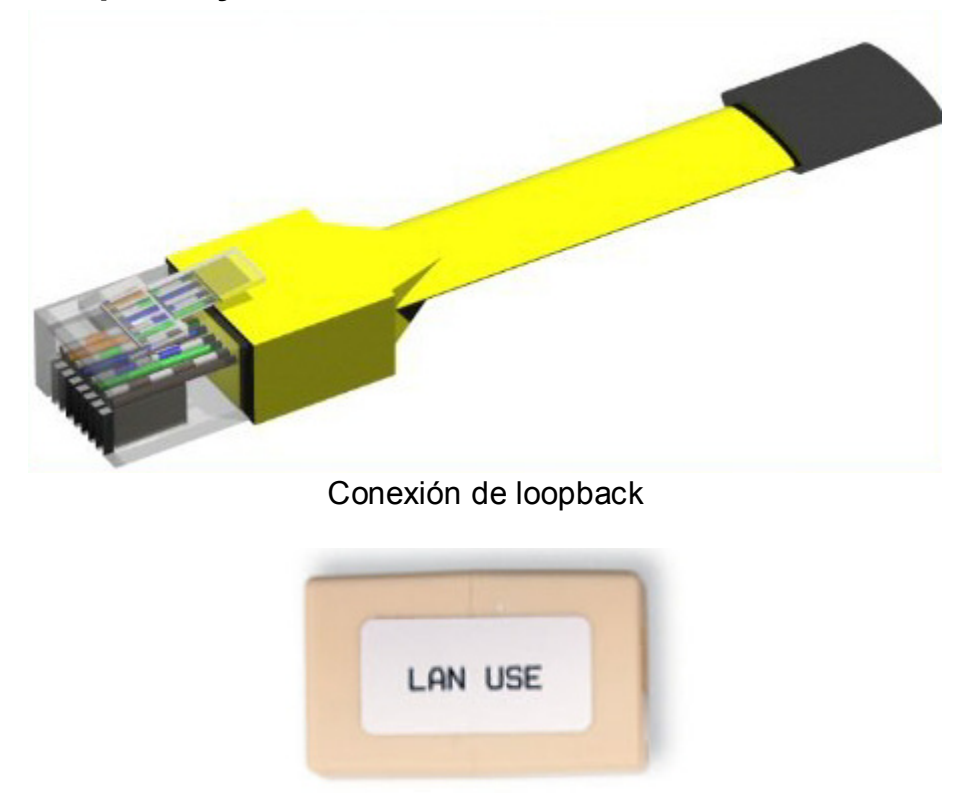

Acoplador

# **Introducción**

Imprima y complete esta práctica de laboratorio.

En esta práctica de laboratorio, utilizará una conexión de loopback y un analizador de cables para probar un cable Ethernet.

## **Equipo recomendado**

- Un hub o switch LAN
- Conexión de loopback y acoplador
- Un cable Ethernet que se sepa que funcione correctamente
- Un analizador de cables Fluke de la serie 620 LAN CableMeter
- El manual del analizador de cables
- Cables directos de categoría 5, de diferentes colores y en buen estado
- Cables cruzados de categoría 5 en buen estado (T568A en un extremo y T568B en el otro)
- Cables directos de categoría 5, de diferentes colores y longitudes, con conexiones abiertas en el medio o con uno o más conductores en cortocircuito en un extremo
- Cable directo de categoría 5 con un par dividido o un cableado incorrecto

Los mapas de cableado pueden ser muy útiles para la resolución de problemas de cableado relacionados con el cable UTP. Los mapas de cableado muestran qué pares de cables se conectan a qué pin en el conector o el socket.

### **Parte 1. Conexión de loopback**

### **Paso 1. Pruebe un cable Ethernet mediante una conexión de loopback**

- a. Conecte la conexión de loopback a un extremo del acoplador.
- b. Conecte un extremo del cable Ethernet al otro extremo del acoplador.
- c. Encienda el hub o el switch.
- d. Conecte el otro extremo del cable Ethernet a un puerto del hub o del switch.

Después de conectar el cable al puerto, ¿aparece una luz de enlace en el puerto?

Si no aparece una luz de enlace, el problema se encuentra en el hub o en el switch. Si en el puerto se muestra una luz de enlace, el cable pasó la prueba de continuidad.

Finalizó la primera parte de la práctica de laboratorio. Solicite al instructor que revise su trabajo.

## **Parte 2. Analizador de cables**

# **Comprobación de cables UTP**

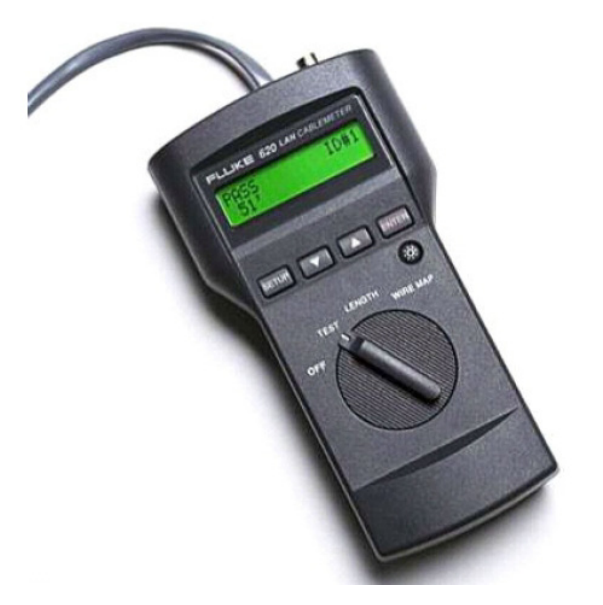

### **Paso 1. Configure el analizador de cables**

En el analizador de cables, seleccione la función WIRE MAP (mapa de cableado).

Asegúrese de que los siguientes parámetros (si se encuentran disponibles) estén configurados correctamente.

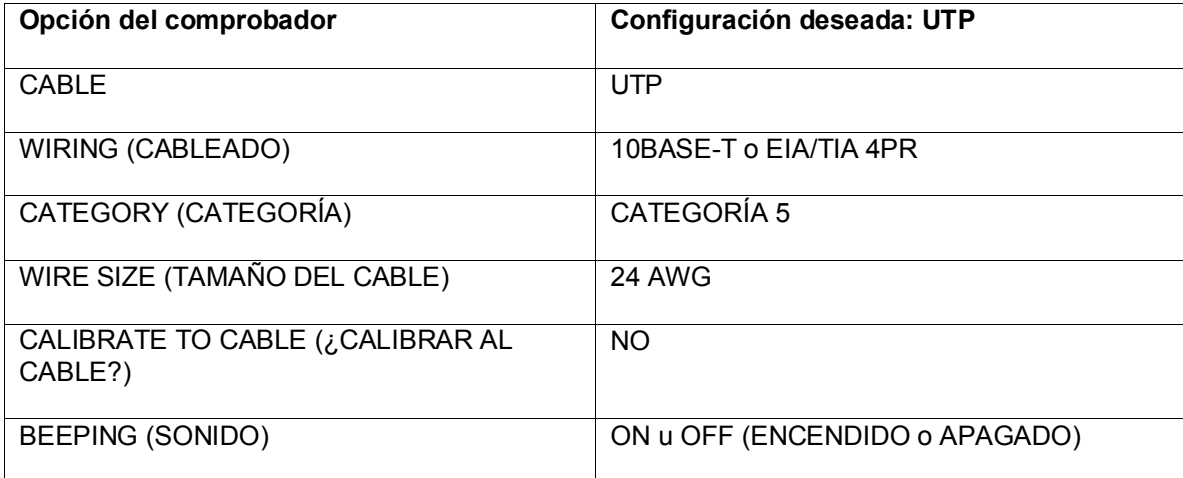

Una vez que haya configurado el analizador, salga del modo Setup (Configuración).

### **Paso 2. Procedimiento de comprobación del cableado**

Para realizar la comprobación con un analizador de cables Fluke LAN CableMeter, utilice el siguiente procedimiento.

- a. Coloque un extremo del cable en el conector RJ-45 con el rótulo UTP/FTP en el analizador.
- b. Coloque el otro extremo del cable en el acoplador hembra RJ-45 (con el rótulo LAN Use [Uso en LAN]).
- c. Inserte el identificador de cables (con el rótulo Net Tool [Herramienta de red]) en el otro lado del acoplador. El acoplador y el identificador de cables son accesorios que vienen con muchos analizadores de cables.

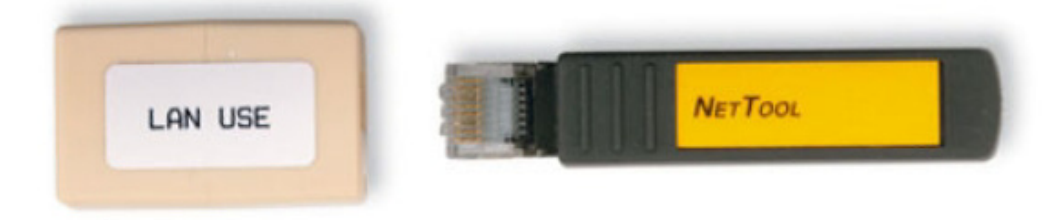

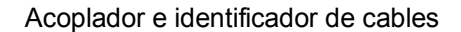

### **Paso 3. Utilice la función de mapa de cableado**

Para determinar el cableado del extremo cercano y el extremo lejano del cable, se puede utilizar la función de mapa de cableado (Wire Map) y un identificador de cables. Uno de los conjunto de números que aparece en la pantalla de LCD corresponde al extremo más cercano, y el otro, al extremo más lejano.

a. Realice una prueba de mapa de cableado con cada uno de los cables suministrados.

Complete la siguiente tabla según los resultados de cada cable de categoría 5 que haya probado. Para cada cable, escriba el color del cable y el número que lo identifica. También escriba si el cable es directo o cruzado, los resultados de la prueba que aparecen en la pantalla del analizador y una descripción del problema.

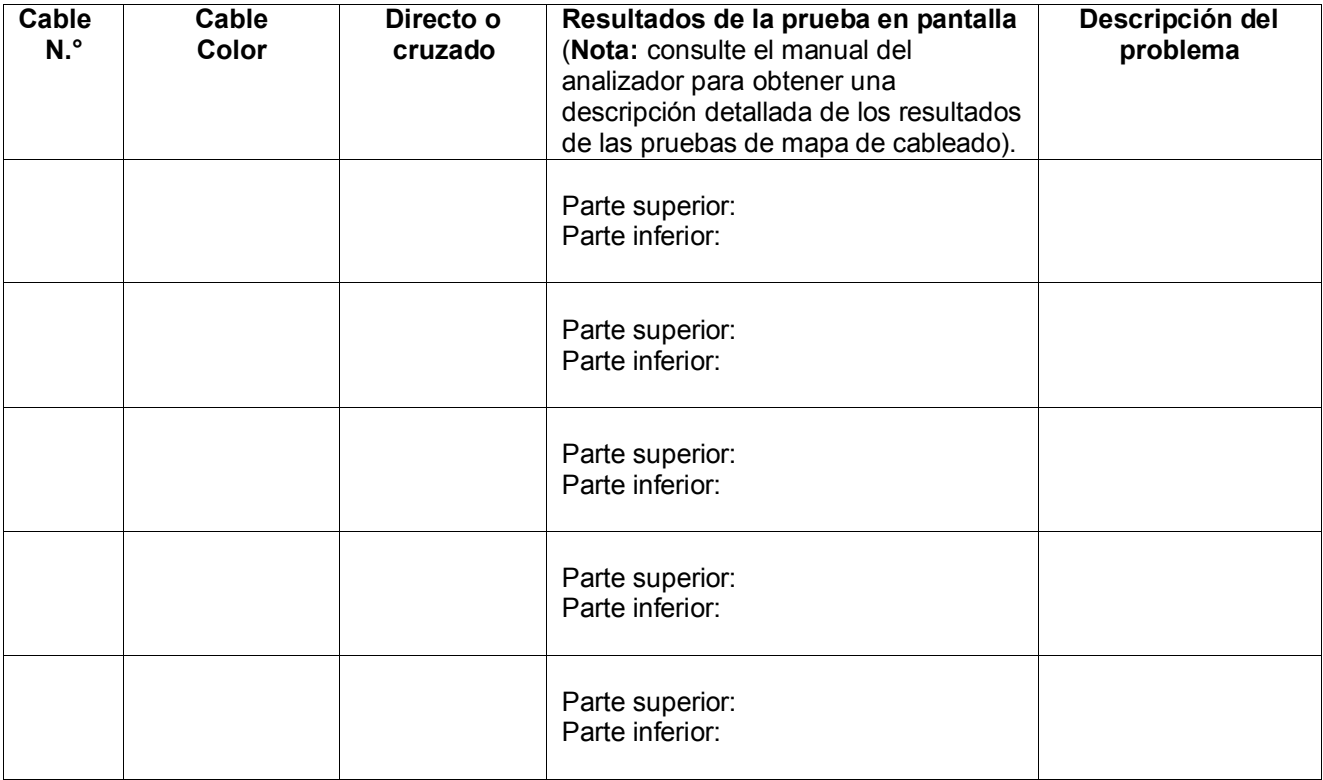

## **Paso 4. Utilice la función de longitud**

Mediante la función LENGTH (Longitud) del analizador, realice una prueba de cable básica en los mismos cables utilizados anteriormente. Complete la información adicional para cada cable.

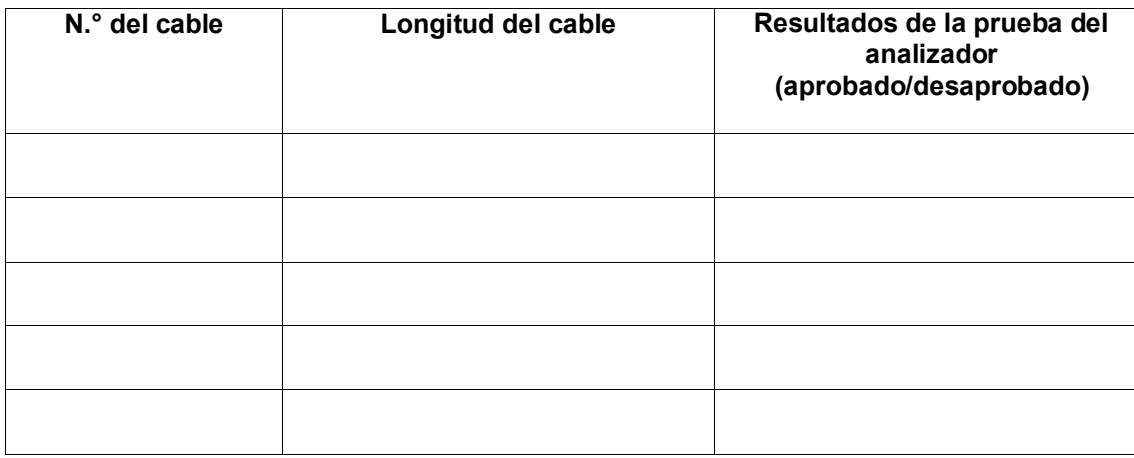